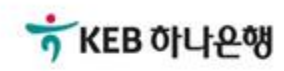

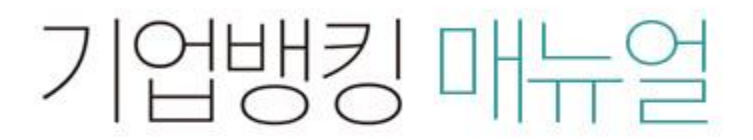

KEB Hanabank corporate Banking User Manual

# 구매기업 > 기업구매자금대출 > 일반구매자금대출 홖어음 인수/결제/결제대금 입금 B2B전자결제

Step 1. 조회된 내역을 선택한 후 상세조회 및 인수등록 버튼을 클릭합니다.

### 일반구매자금대출 환어음 인수/결제/결제대금 입금

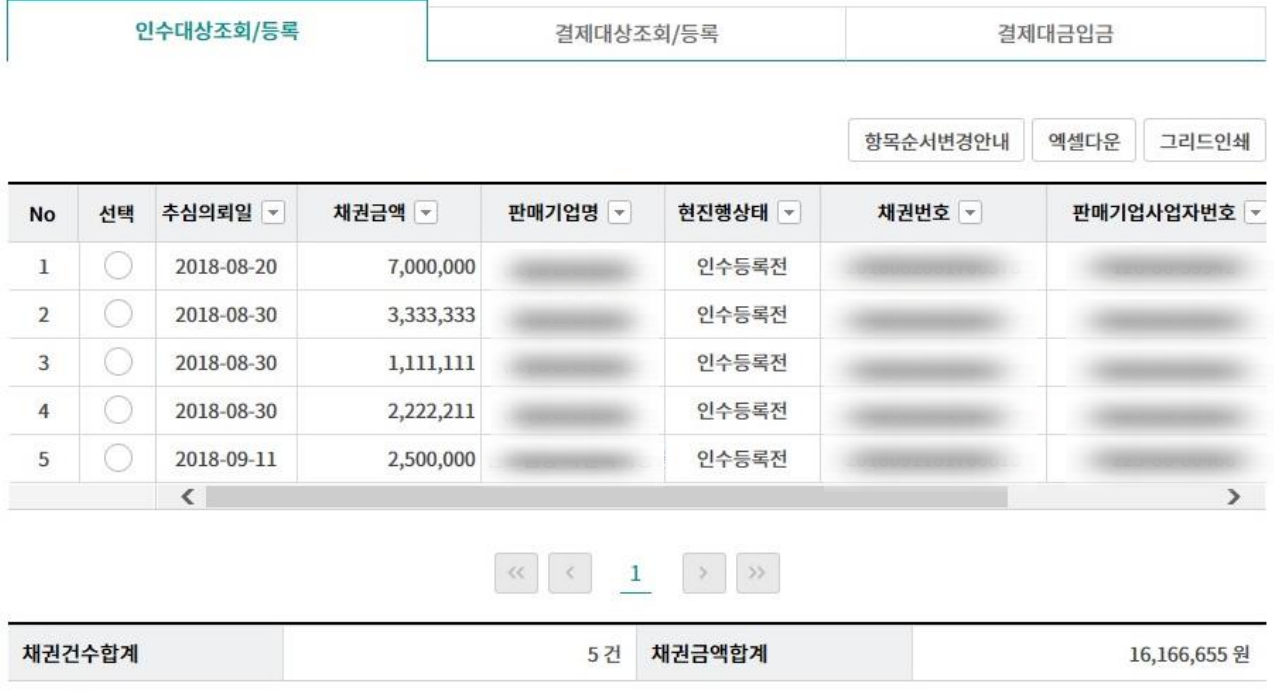

상세조회 및 인수등록

Step 2. 어음의 상세내역을 확인한 후 OTP 비밀번호 및 인증서 암호를 입력합니다.

### 일반구매자금대출 환어음 인수/결제/결제대금 입금

인수대상조회/등록

결제대상조회/등록

결제대금입금

• 인수등록할 구매자금대출 어음의 상세내역입니다.

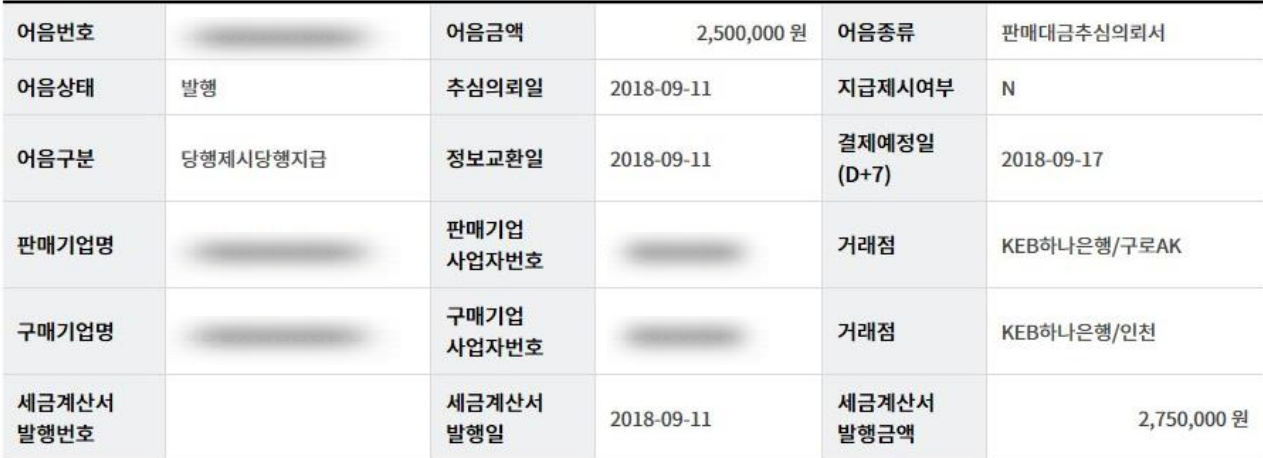

#### OTP 비밀번호 입력

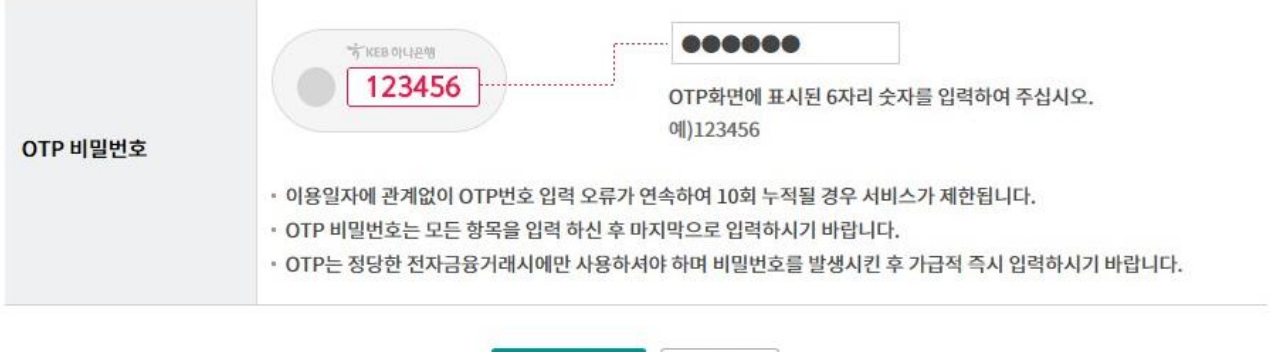

취소

인수승인

Step 3. 인수등록이 완료되었습니다.

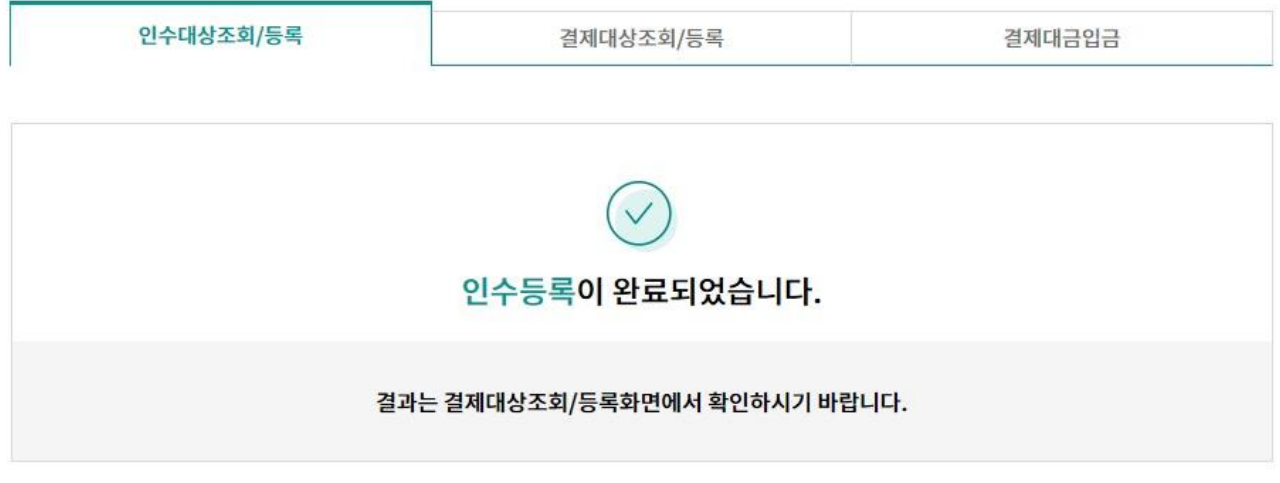

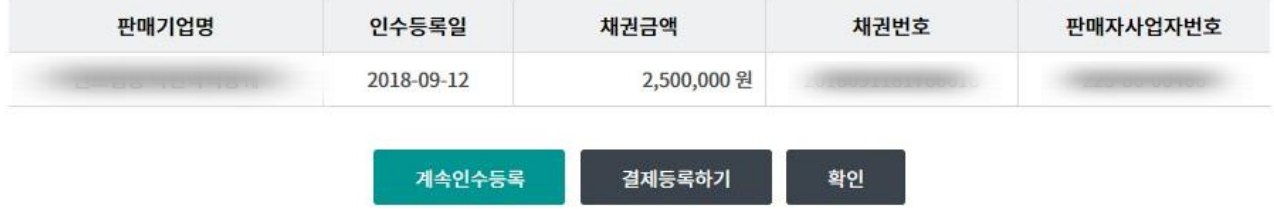

Step 4. 조회된 내역 선택 후 상세조회 및 결제등록 버튼을 클릭합니다.

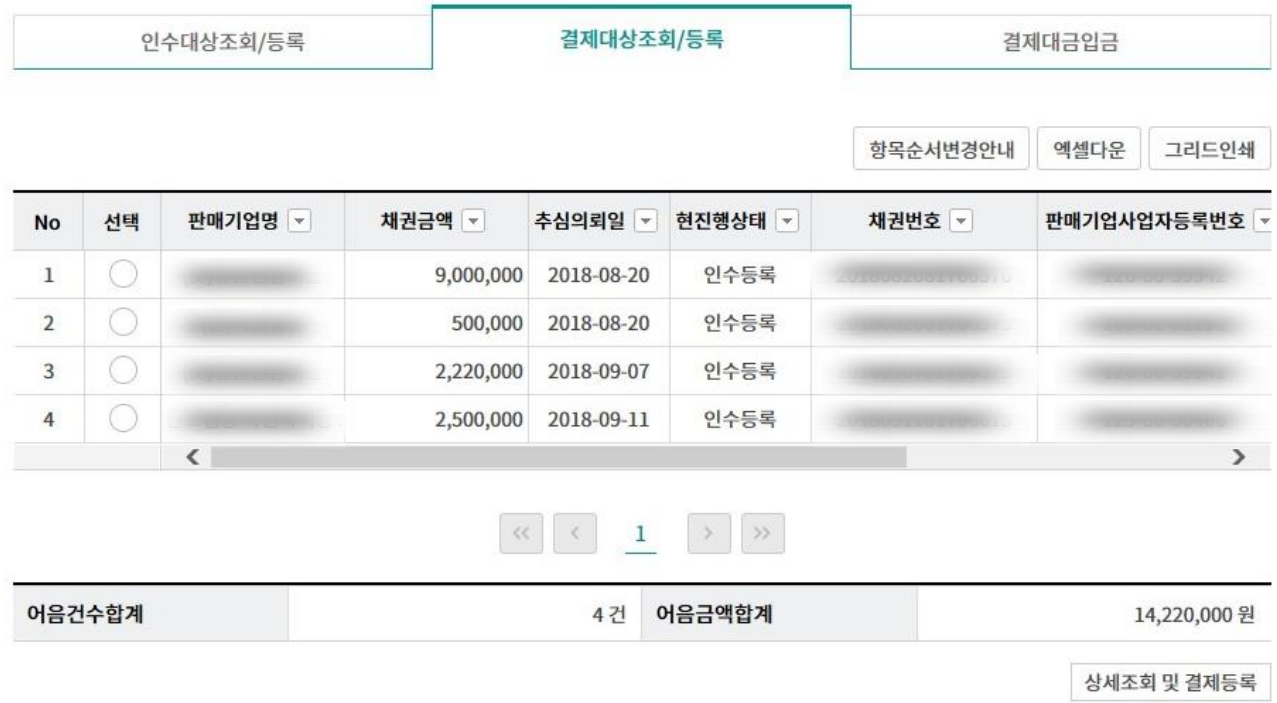

Step 5. 어음의 상세내역을 확인한 후 결제대상등록 버튼을 클릭합니다.

### 일반구매자금대출 환어음 인수/결제/결제대금 입금

인수대상조회/등록

결제대상조회/등록

결제대금입금

#### 결제할 추심의뢰(환어음)정보

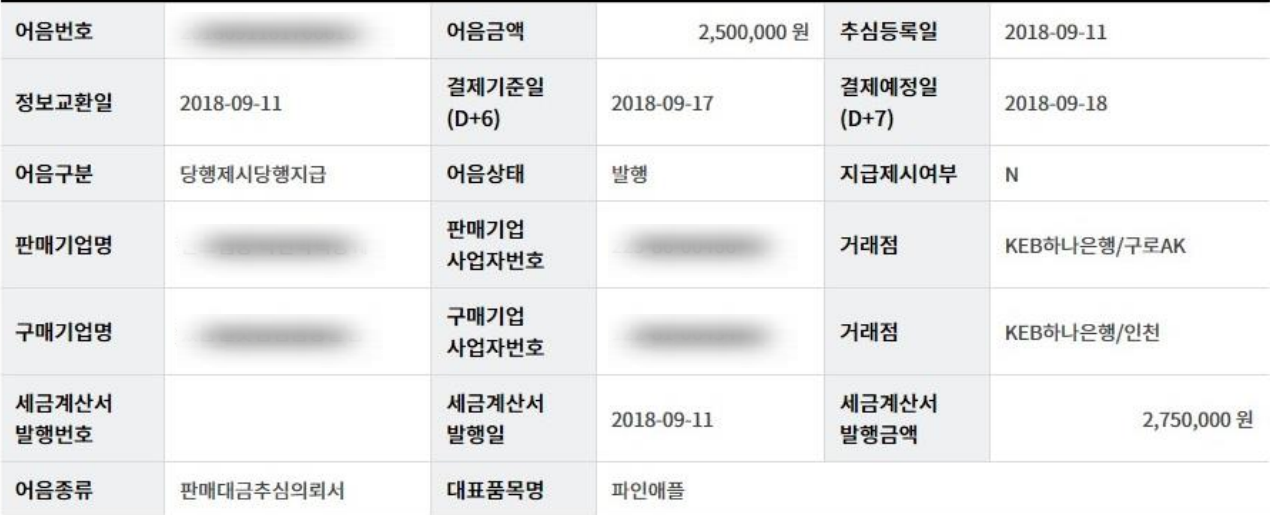

#### 결제대상등록

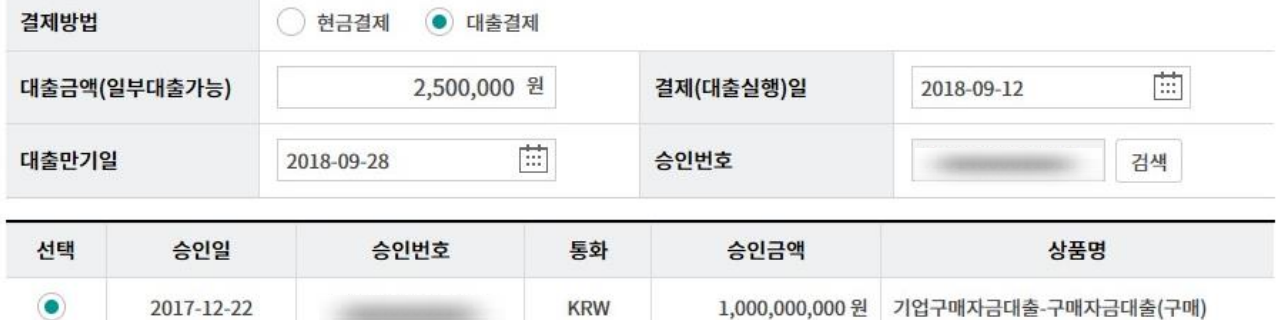

결제대상등록 이전

Step 6. 대출실행정보를 확인한 후 등록된 세금계산서가 없는 경우 신규등록 버튼을 클릭, 기 등록된 세금계산서 정보가 있는 경우 정보연결 버튼을 클릭합니다.

### 일반구매자금대출 환어음 인수/결제/결제대금 입금

인수대상조회/등록

결제대상조회/등록

결제대금입금

#### 결제할 추심의뢰(환어음)정보

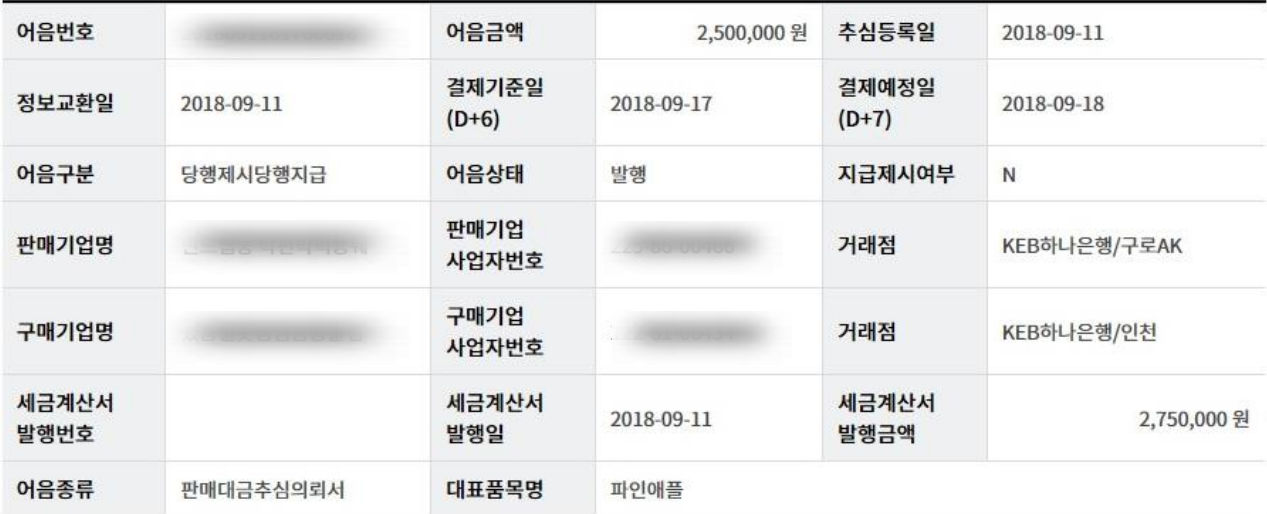

#### 대출실행정보

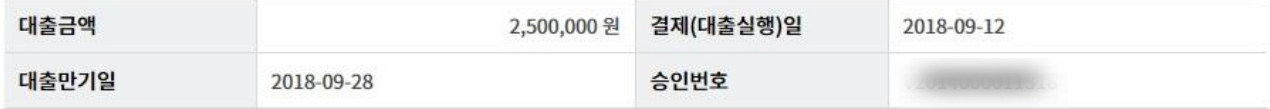

#### 세금계산서 연결정보

세금계산서 건수 : 0 건 | 연결금액 합계 : 0 원

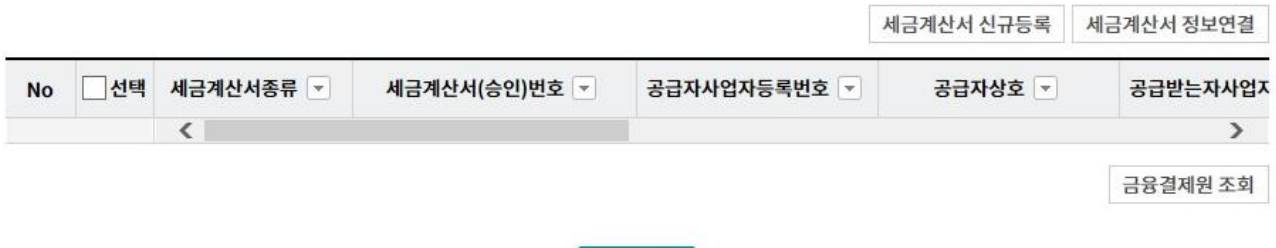

확인

Step 7. 세금계산서 신규등록 화면입니다.

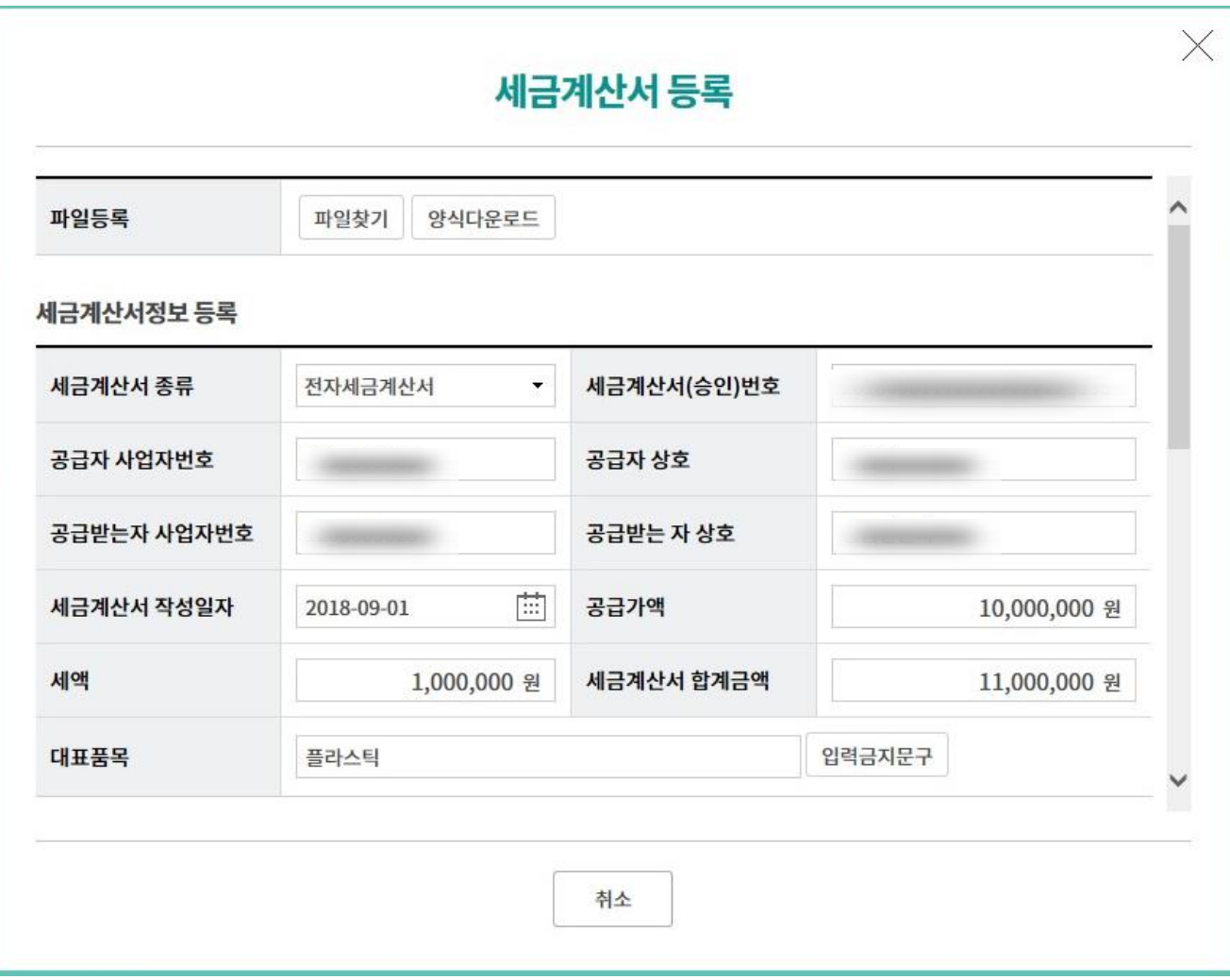

#### Step 8. 추가된 세금계산서의 국세청 진위여부를 확인합니다.

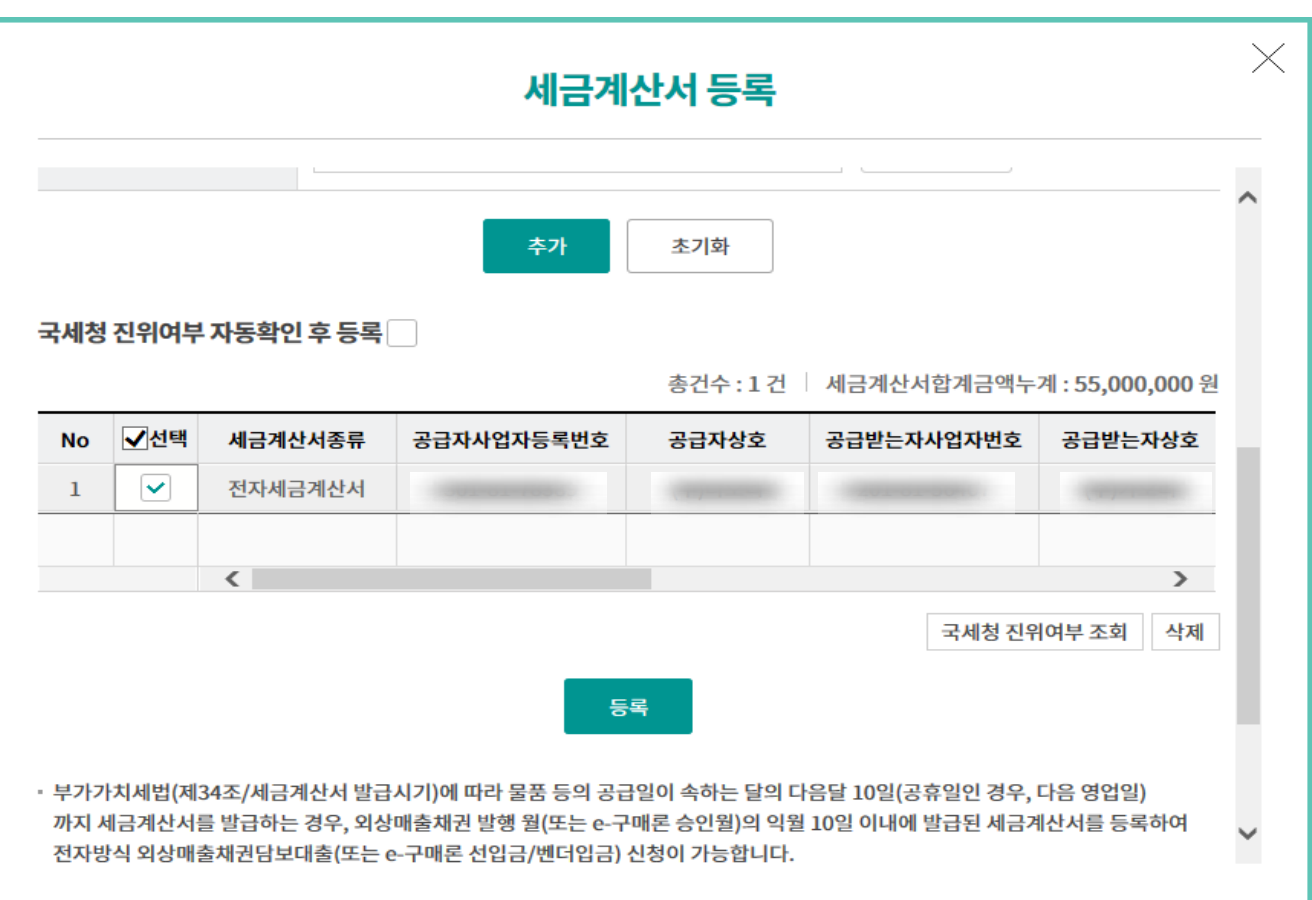

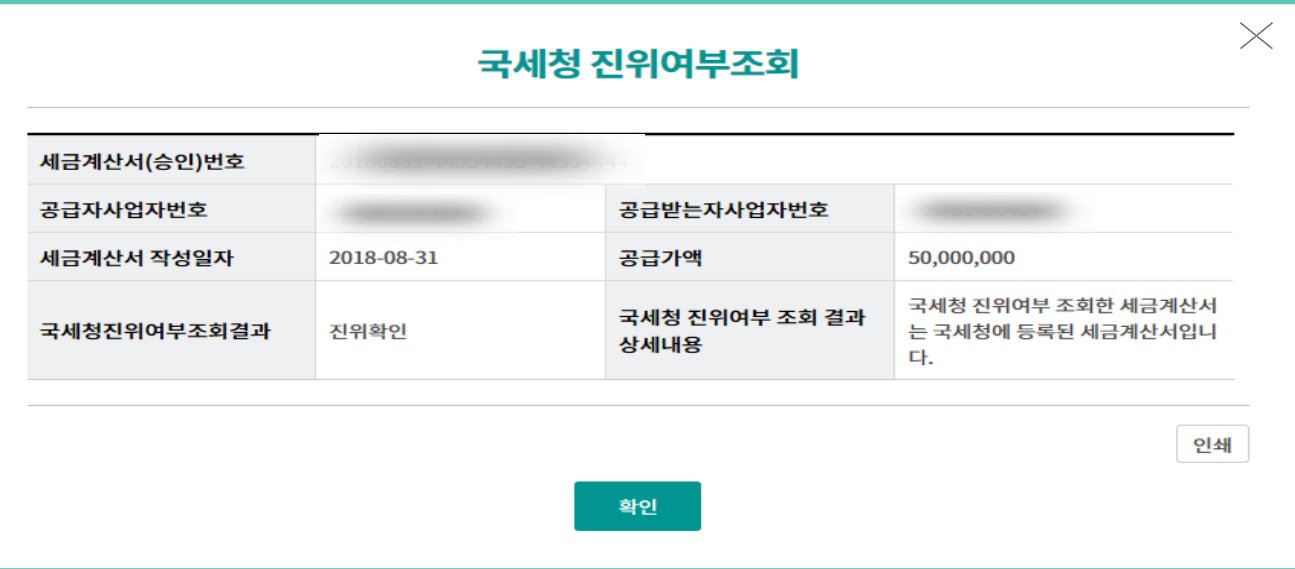

Step 9. 세금계산서 등록이 완료되었습니다.

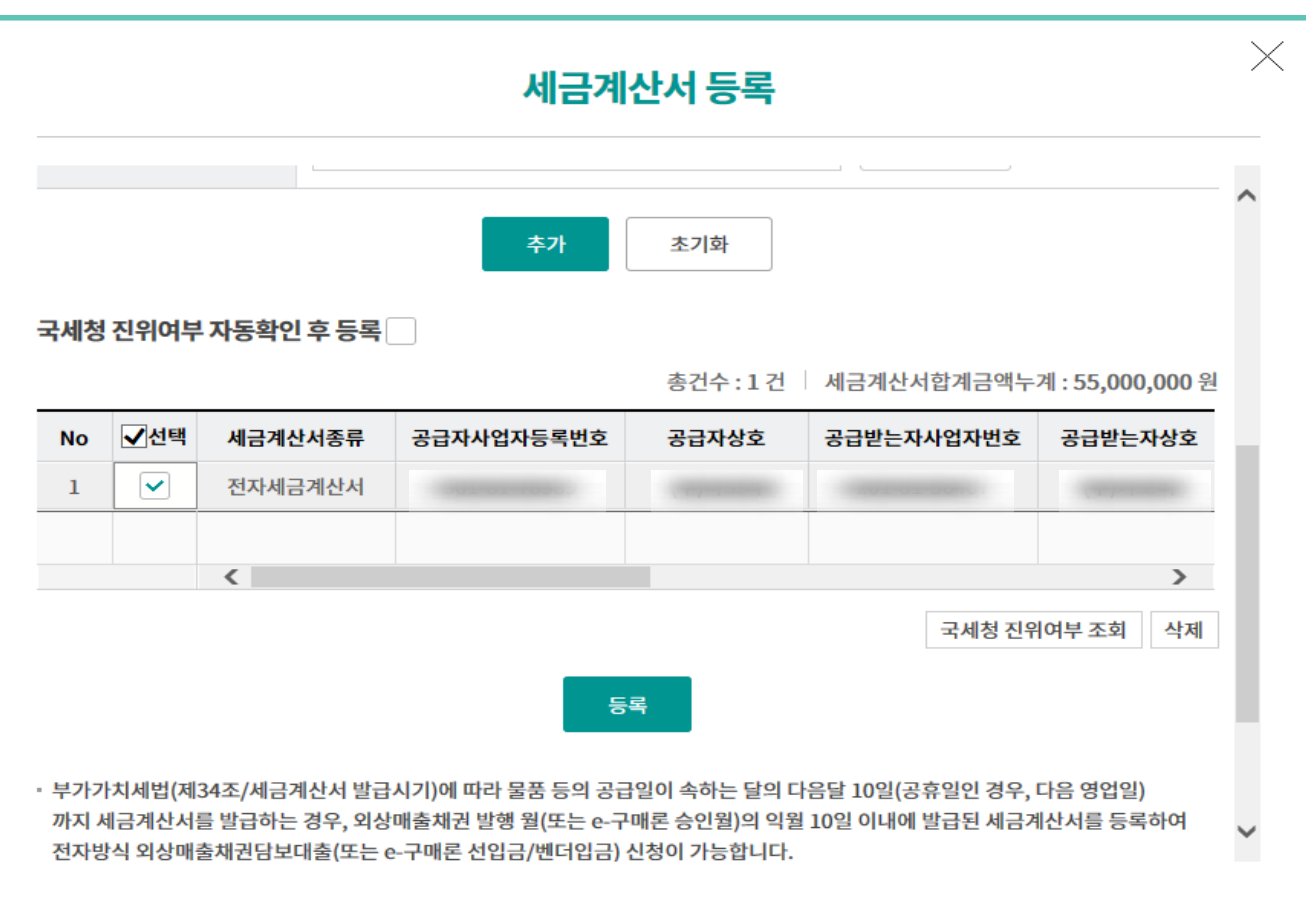

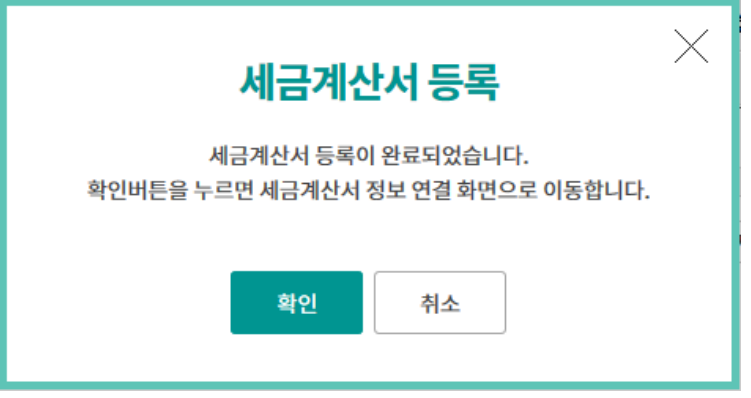

#### Step 10. 조회된 세금계산서를 선택한 후 금융결제원조회 버튼을 클릭합니다. Step 11. 정보연결 버튼 클릭 후 연결완료 팝업내용을 확인합니다.

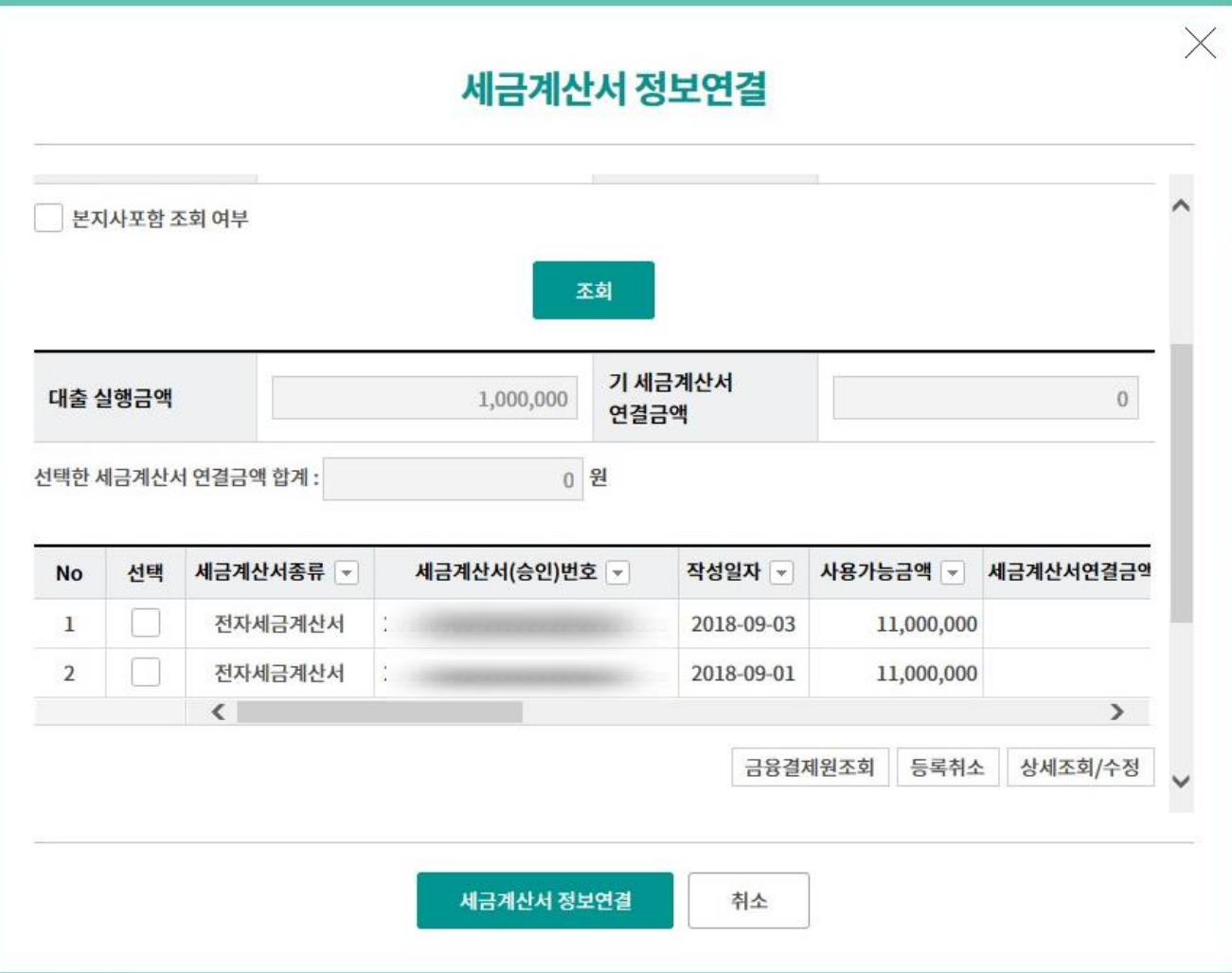

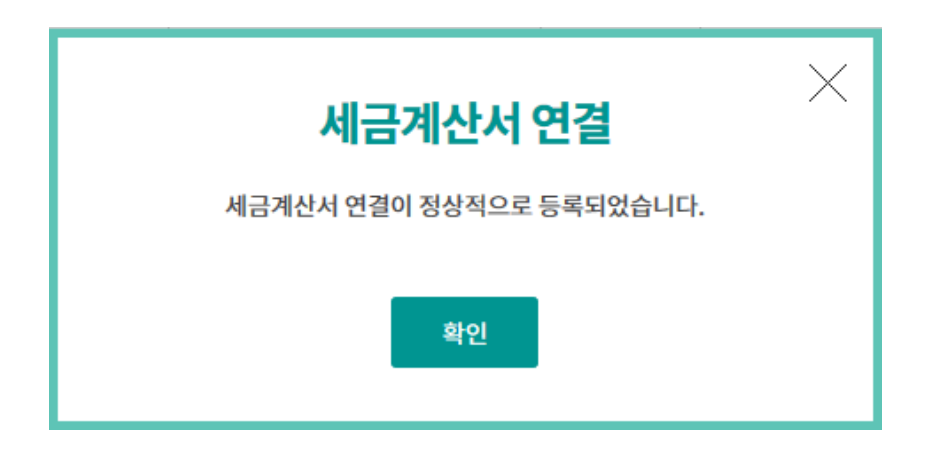

Step 12. 대출실행정보를 확인한 후 OTP 비밀번호 및 인증서 암호를 입력합니다.

### 일반구매자금대출 환어음 인수/결제/결제대금 입금

인수대상조회/등록

결제대상조회/등록

결제대금입금

#### 결제할 추심의뢰(환어음)정보

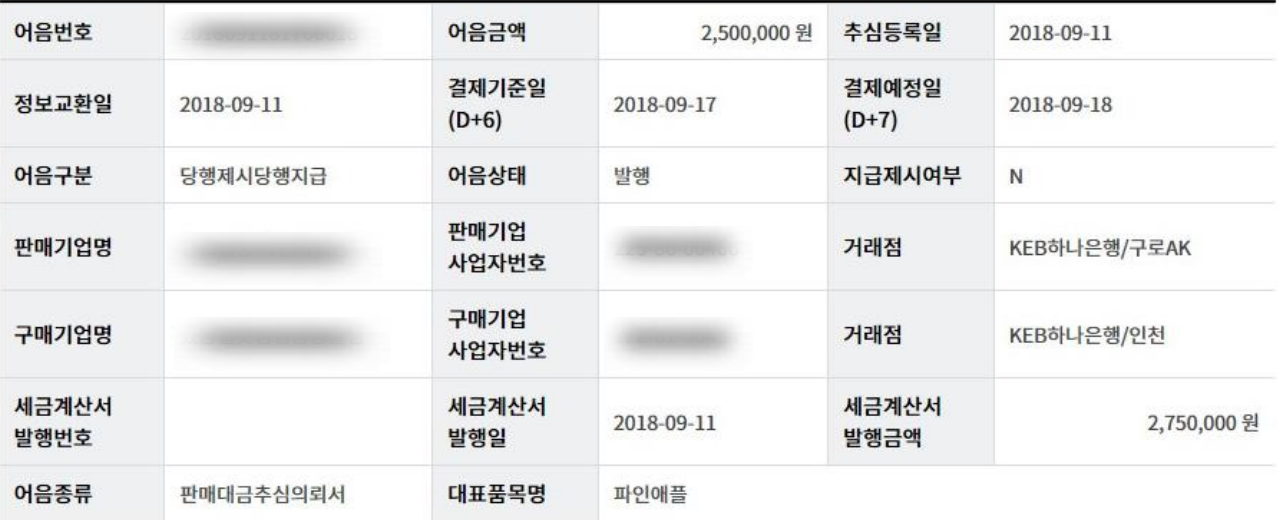

#### 대출실행정보

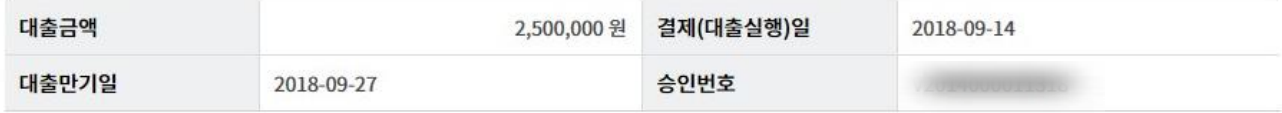

#### OTP 비밀번호 입력

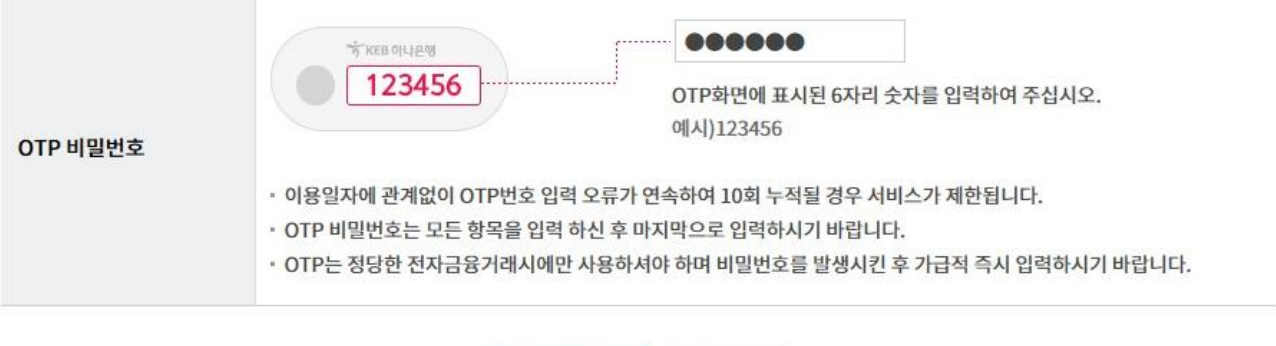

취소

결제등록

Step 13. 결제대상등록이 완료되었습니다.

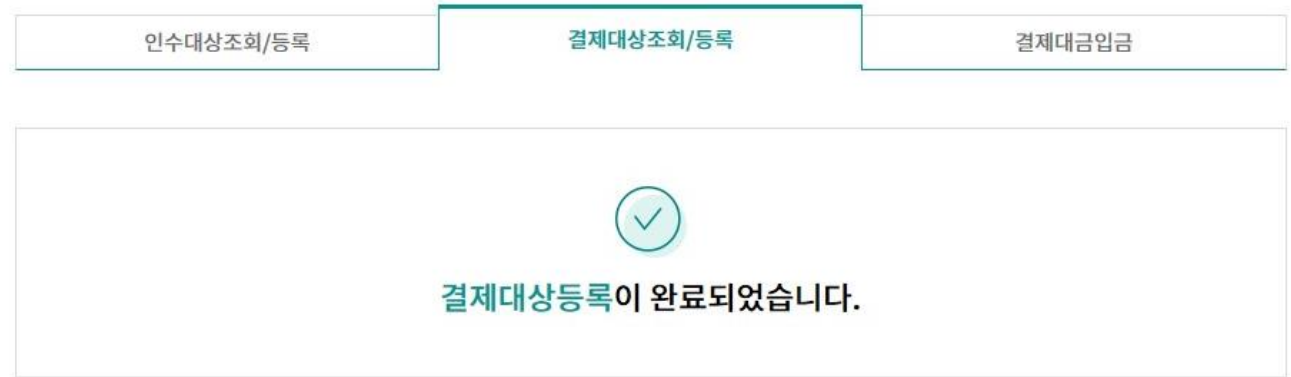

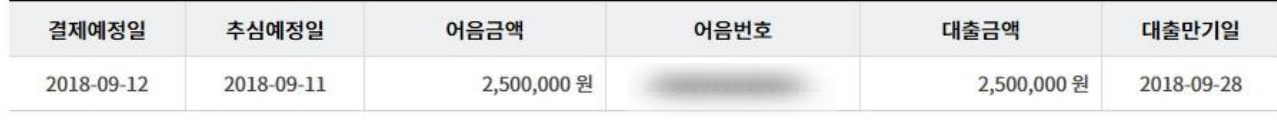

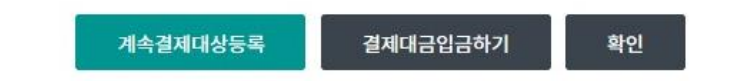

Step 14. 대상 건을 선택한 후 결제대금 입금요청 버튼을 클릭합니다.

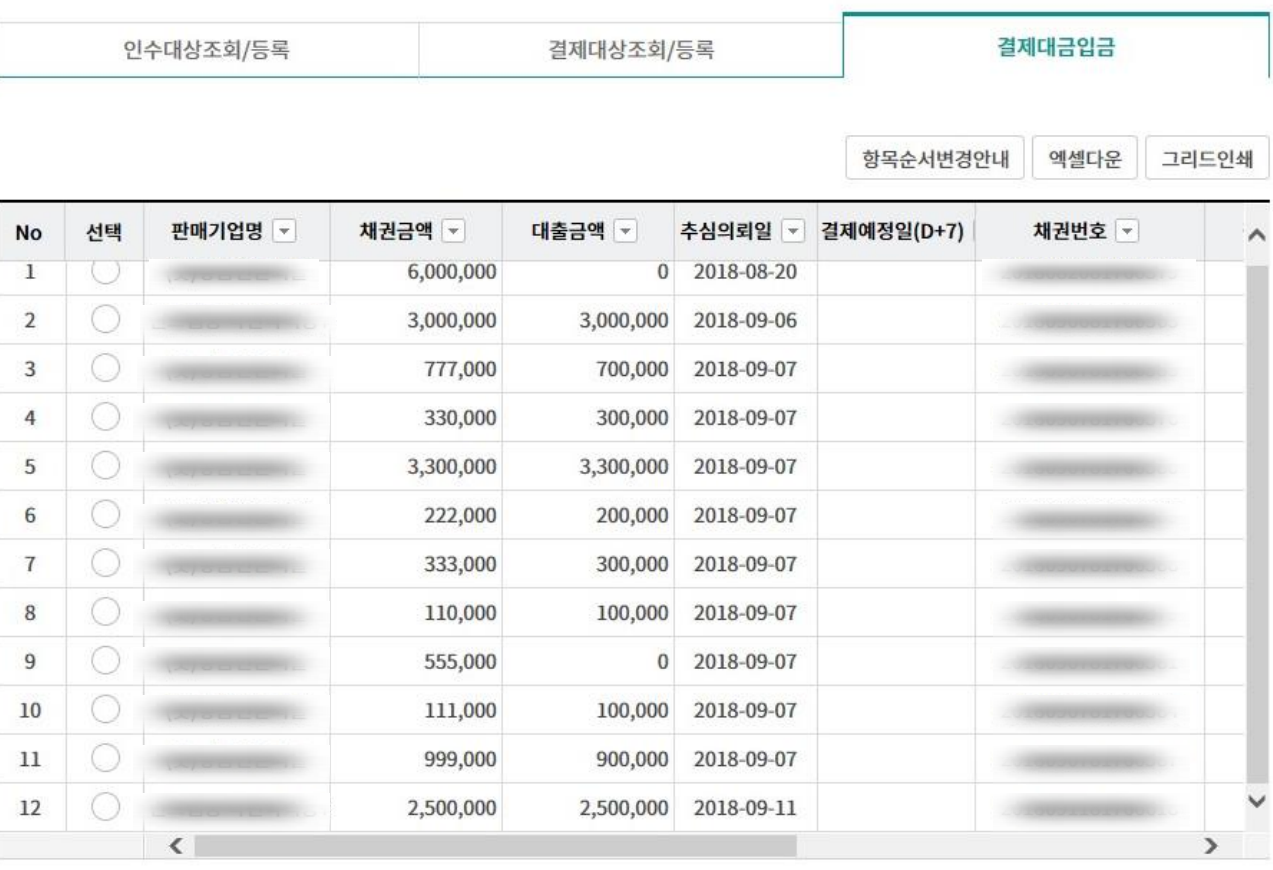

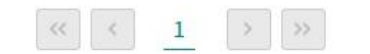

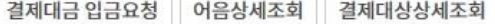

Step 15. 어음정보확인 후 결제대금입금 버튼을 클릭합니다.

### 일반구매자금대출 환어음 인수/결제/결제대금 입금

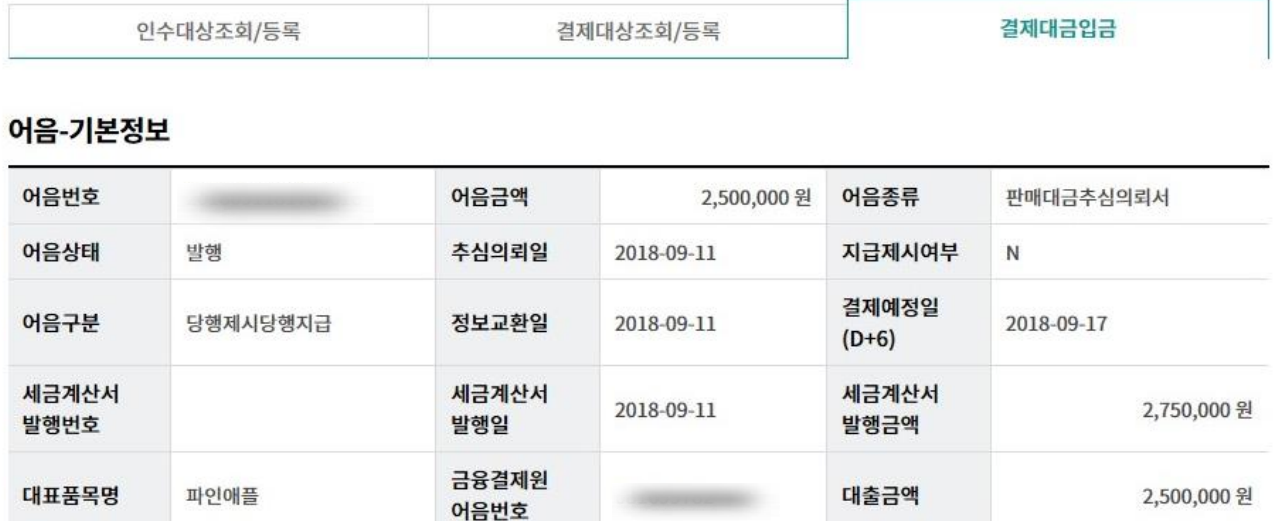

#### 어음-거래기업정보

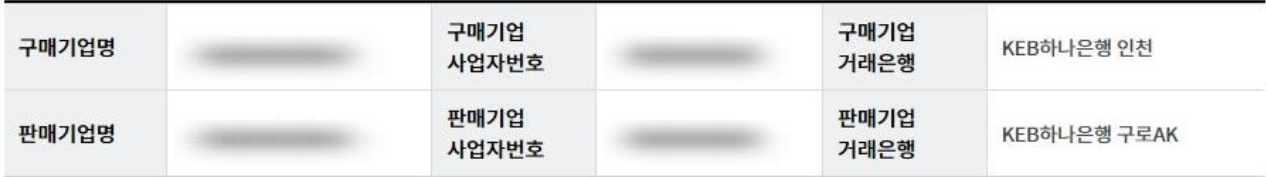

#### 어음-결제정보

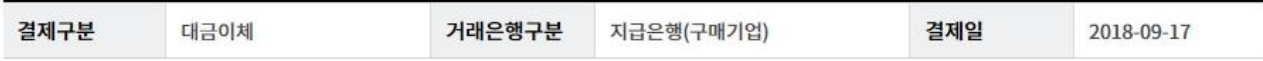

#### 집금인관리번호-CMS코드

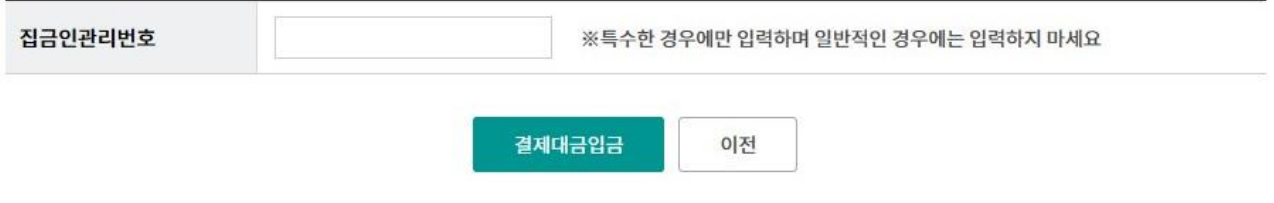

Step 16. OTP 비밀번호 및 인증서 암호를 입력합니다.

### 일반구매자금대출 환어음 인수/결제/결제대금 입금

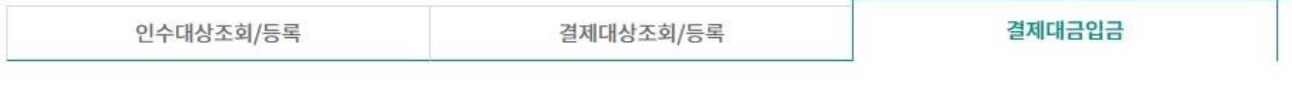

#### 결제대금 입금처리

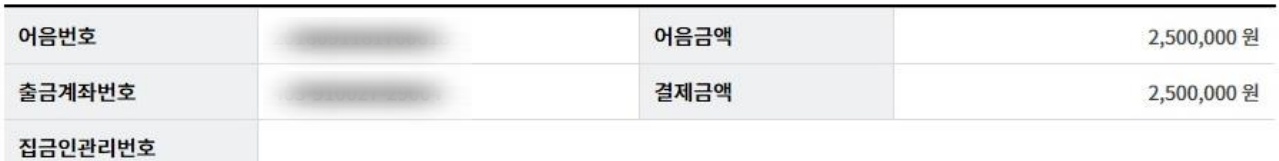

#### OTP 비밀번호 입력

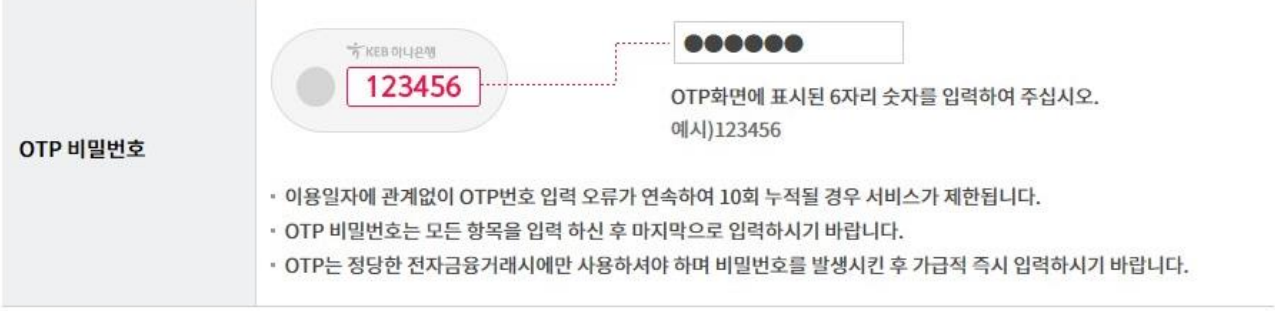

결제대금입금요청

취소

Step 17. 결제대금입금요청이 완료되었습니다.

### 일반구매자금대출 환어음 인수/결제/결제대금 입금

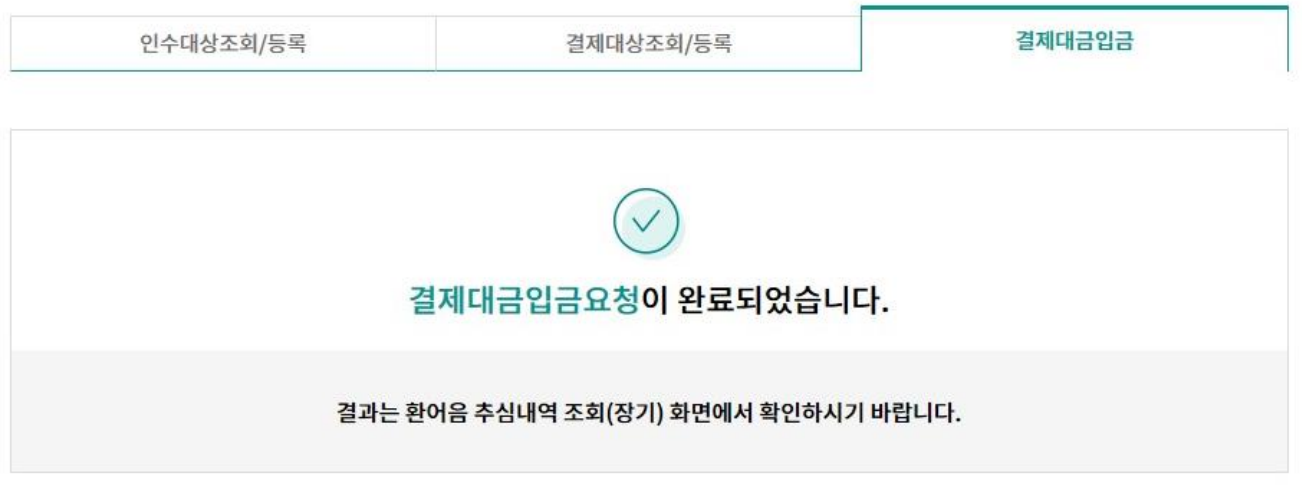

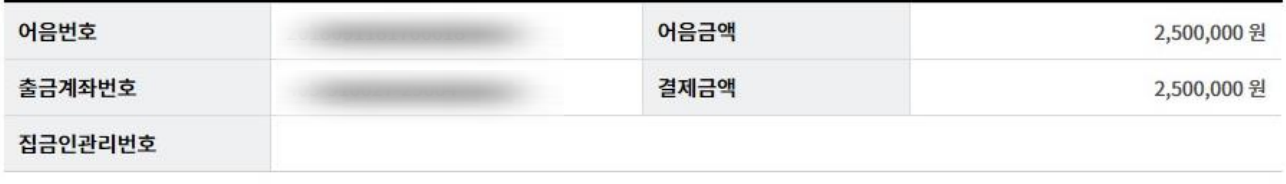

확인

# THANK YOU